# AcuraLink® ACUI CEILIN<br>Navigation App

# REFERENCE **GUIDE**

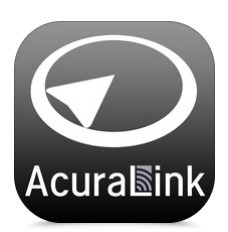

 options including search by point of interest, text search, or previous locations. Routes can be pre-planned on a smartphone and will display on the vehicle's display screen. Turn-by-turn routing guidance is available through the vehicle's audio system as well. AcuraLink® Navigation offers cloud-based navigation that includes 3D mapping and continuously updated traffic information. This app offers a variety of location search

# Follow the steps below to get started.

# APP SET-UP

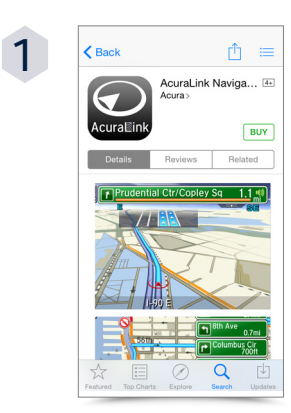

#### Download the App

Open the App Store on your iPhone® and type AcuraLink Navigation into the search box. The AcuraLink® Navigation App can be purchased for \$ 69.99

#### PHONE COMPATIBILITY

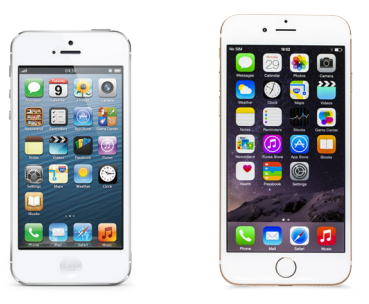

iPhone 5, 5c, 5s, 6 & 6 Plus

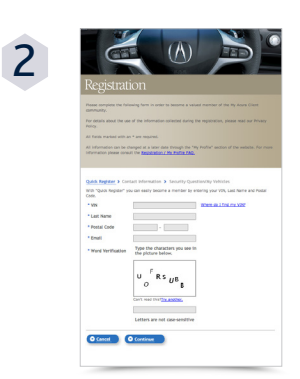

Register for an Acura ID\* Open the AcuraLink® Navigation App to register for an Acura ID or login with a previously created Acura ID.\* You can also register online at myAcura.ca

\*One-time registration for all AcuraLink® apps

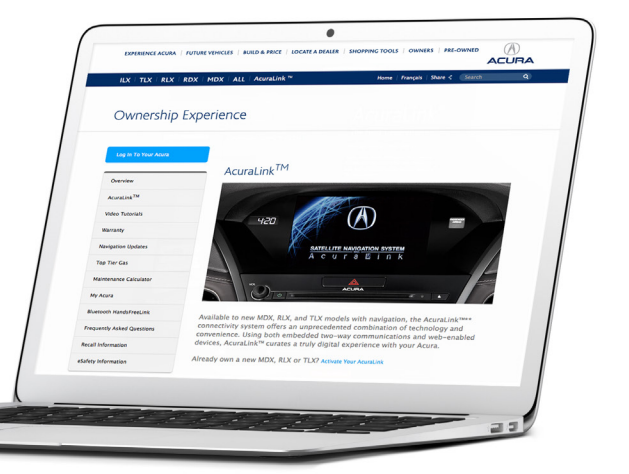

**1**

## VEHICLE CONNECTION

#### CONNECTING TO THE VEHICLE

After downloading the AcuraLink® Navigation App and registering for an Acura ID, you are ready to connect with the vehicle. Connect your iPhone® via Bluetooth® and HDMI to mirror the AcuraLink® Navigation app directly on to the vehicle's display screen. Follow the steps below to get started.

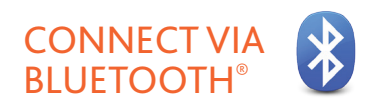

- 1 Begin Bluetooth® pairing 2 Press the PHONE button 3 by ensuring that Bluetooth® is enabled on your cellular phone and set to discoverable
- Press the PHONE button on the instrument panel. When asked if you'd like to add a new phone, select YES
- Select your device from the list and compare the number displayed to the number on your iPhone®. Select PAIR on your iPhone® to complete the process

#### CONNECT VIA HDMI

Connect the required HDMI and USB cables to the HDMI and USB outlets in the vehicle. Then connect these to the required Lightning-to-HDMI adapter. Next, connect the Lightning-to-HDMI adapter to the iPhone® .

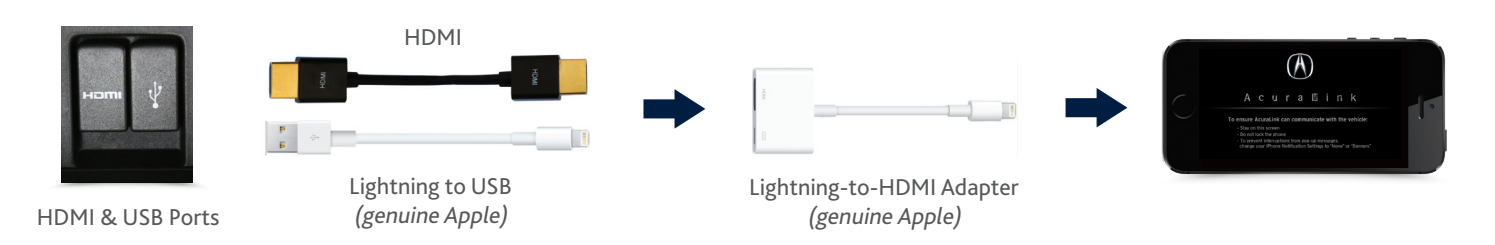

#### LAUNCH THE APP

Once paired to Bluetooth® and connected via the proper cables, press the APPS button on the instrument panel. Select "ALLOW" on your iPhone® when prompted.

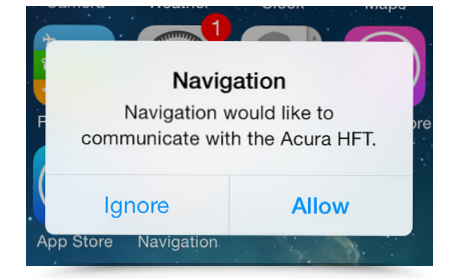

\*To purchase the iPhone® cables, please visit your local electronics retailer.

### USING THE ACURALINK® NAVIGATION APP

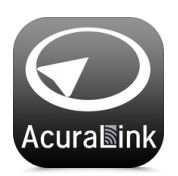

Once you download the app, pair the phone and connect the proper cables — using AcuraLink Navigation is incredibly intuitive

and easy to use. You can interface with the app using the vehicle's control dial and MENU/ BACK buttons. The lower touch-screen keyboard also provides convenient text entry when needed.

#### HOW TO TURN ON SURFACE TRAFFIC

Check traffic conditions on your route before you get into the vehicle by using the iPhone® app or simply check the Navi App on the vehicle's display while you are on your way.

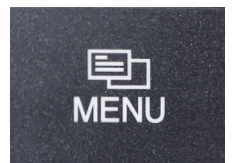

With the app connected and running, press the MENU button on the instrument panel.

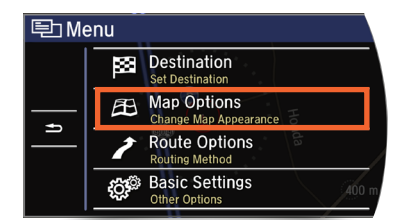

Select SETTINGS, then MAP **OPTIONS** 

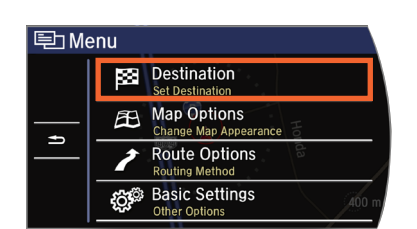

Select DESTINATION to search for a new destination by name, point of interest, address, category, or to select a previously saved favourite.

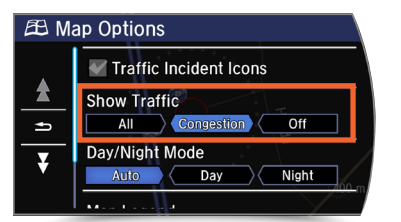

**2 3**

Choose a SHOW TRAFFIC option: All, Congestion Only or Off

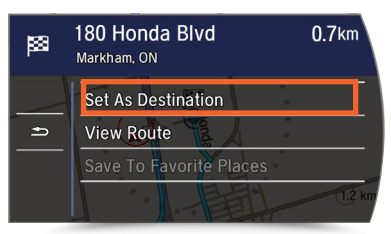

Select SET AS DESTINATION to begin route guidance. You can also use SAVE TO FAVOURITE PLACES to save a destination for future use.

# HOW TO FIND A DESTINATION

With the Navi App, you can search for a new destination by address, keyword or category, add a favourite, or select a favourite destination on either the iPhone® or the vehicle's display screen.

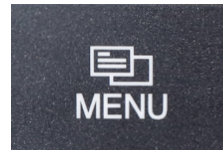

With the app connected and running, press the MENU button on the instrument panel.

 $\bullet$   $\circ$ 

# ACURALINK® FAQ

#### CUSTOMER SUPPORT

If you need additional assistance using AcuraLink®, please visit **acura.ca/owners/acuralink/navi\_app**.

#### SMARTPHONE COMPATIBILITY

#### **What phones are compatible with the Navigation App?**

Currently, compatible phones include iPhone® 5, 5S, 5C, 6 and 6 Plus.

#### **Why does AcuraLink® not support iPhone® 4S?**

Connectivity on the iPhone® 4S platform is not stable.

#### **Why is the Navigation App not available on Android?**

Currently there are no compatible Android phones that support the required MirrorLink 1.1 protocol of the vehicle's display screen.

#### NAVIGATION APP

#### **Does the Navigation App use my iPhone's® internet data plan when I am connected?**

Yes. Your standard carrier rates will apply.

#### **Why can't I use the Navigation App on my iPhone® while it is connected to the vehicle?**

While the Navigation App is connected to the vehicle, the app's screen is locked and cannot be used to interact. Instead, use your vehicle's controls to operate navigation functions.

#### VEHICLE CONNECTION

#### **I tethered my phone and launched the app, but it's not appearing on my vehicle's display screen.**

When tethering your phone and starting the Navigation App, make sure you press "ALLOW" on the iPhone® screen in order for the application to run.

#### **Why can't I use the Navigation App on the vehicle's display screen if I have another device plugged into the USB port?**

Other USB devices connected to the vehicle will interfere with the tethering capability and should be disconnected.

#### **The message: "Unable to start the app..." appears.**

Always unlock your iPhone® before driving so the application can run.

#### **Why does the Navigation App disconnect while I am driving if I get a text message to my iPhone®?**

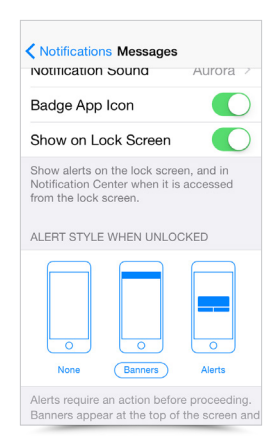

When using the app to access online content, pop-up notifications may appear and interrupt service. To minimize pop-up interruptions, go to your iPhone® Settings and select NOTIFICATIONS. Switch to the Banner alert style for any apps that receive notifications.